# HƯỚNG DẦN SỬ DỤNG PHẦN MỀM QUẢN LÝ HỒ SƠ CÁN BỘ, CÔNG<br>CHỨC, VIÊN CHỨC, NGƯỜI LAO ĐỘNG (OSM - OFFICER MANAGEMENT SYSTEM) (TÀI KHOẢN QUẢN LÝ LƯƠNG CÁN BỘ)

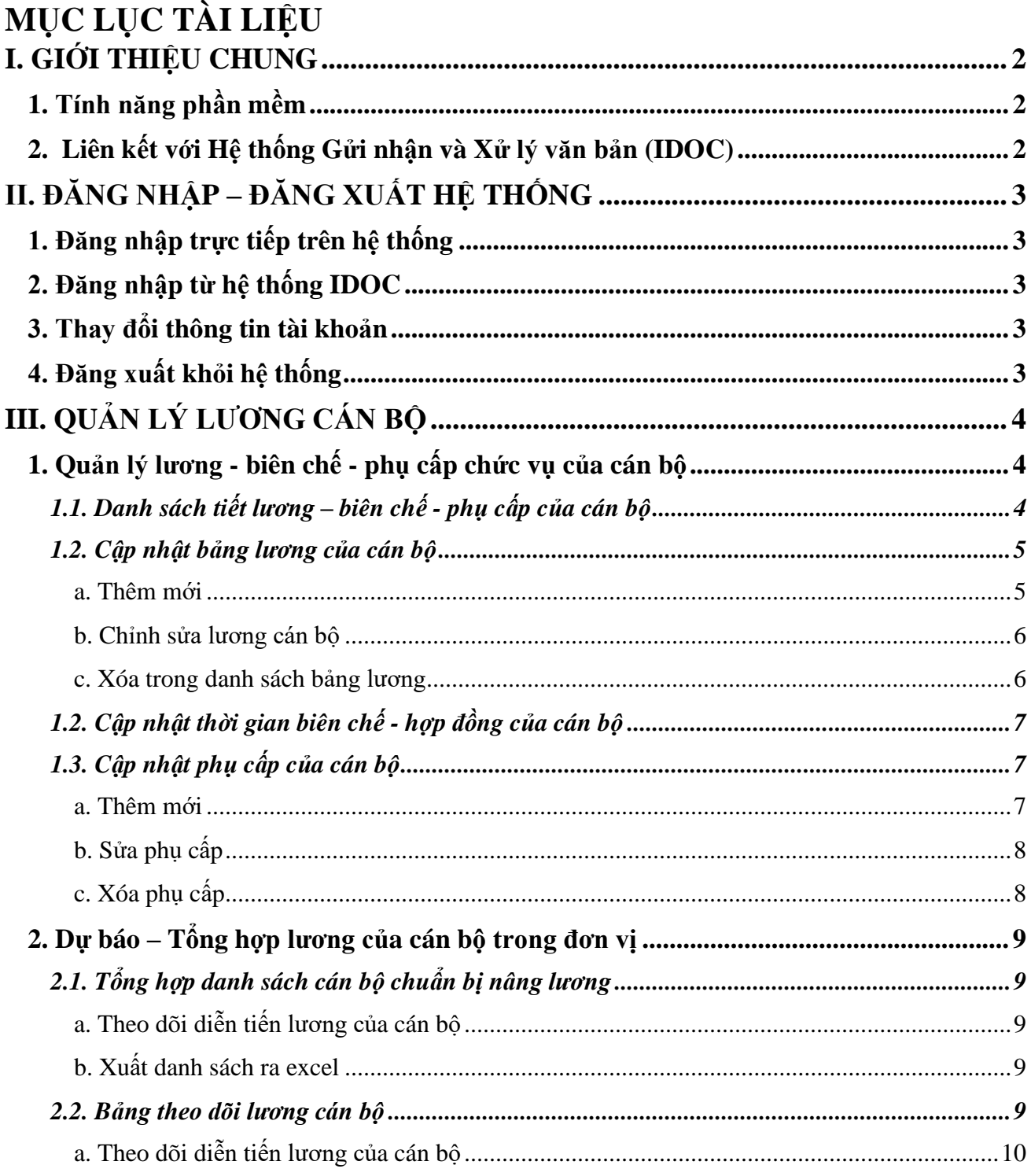

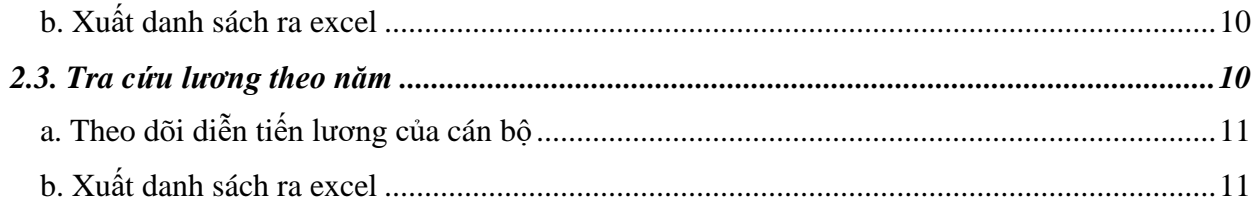

# <span id="page-1-0"></span>**I. GIỚI THIỆU CHUNG**

## <span id="page-1-1"></span>**1. Tính năng phần mềm**

Phần mềm Quản lý hồ sơ cán bộ, công chức, viên chức, người lao động (OSM) cho phép đơn vị nhập, tra cứu và thống kê thông tin toàn bộ cán bộ trong đơn vị. Phiên bản hiện tại cho phép thực hiện các tính năng sau:

- **Quản lý cán bộ:** Cho phép cập nhật, quản lý và tra cứu thông tin của cán bộ trong đơn vị (theo mẫu 2C)
- **Quy hoạch cán bộ:** Cho phép cập nhật, quản lý và thống kê thông tin quy hoạch của cán bộ.
- **Quản lý lương:** Tính năng cho phép nhập và quản lý lương, phụ cấp chức vụ của cán bộ trong đơn vị.
- **Quản lý nghỉ phép:** Tính năng dùng để quản lý nghỉ phép, tra cứu danh sách nghỉ phép của cán bộ trong đơn vị.
- **Tra cứu thông tin:** Cho phép tra cứu thông tin cán bộ. Ngoài ra có thể phản hồi nếu thông tin cán bộ có sai sót hoặc cần bổ sung.
- **Theo dõi thông tin của cá nhân:** Cho phép xem thông tin của chính mình để rà soát, kiểm tra các thông tin là chính xác hay chưa. Ngoài ra còn có thể gửi phản ánh, bổ sung thông tin của cá nhân cho bộ phận phụ trách của đơn vị.

## <span id="page-1-2"></span>**2. Liên kết với Hệ thống Gửi nhận và Xử lý văn bản (IDOC)**

Phần mềm có liên kết tài khoản với Hệ thống Gửi nhận và Xử lý văn bản (IDOC). Toàn bộ tài khoản và hệ thống cây thư mục (bao gồm các đơn vị và phòng ban trong đơn vị) đề được tích hợp từ hệ thống IDOC.

Trường hợp cán bộ (user đăng nhập) chuyển công tác từ đơn vị này sang đơn vị khác (đơn vị đến vẫn nằm trong hệ thống IDOC) thì các thông tin trong PM QLCB sẽ được chuyển theo tài khoản này. Người quản lý thông tin cán bộ tại đơn vị mới có thể khai thác và bổ sung thông tin (quá trình công tác, quá trình học tập) cho cán bộ mới được chuyển đến đơn vị mình.

# <span id="page-2-0"></span>**II. ĐĂNG NHẬP – ĐĂNG XUẤT HỆ THỐNG**

# <span id="page-2-1"></span>**1. Đăng nhập trực tiếp trên hệ thống**

Khi truy cập trực tiếp vào hệ thống, màn hình đăng nhập sẽ xuất hiện như sau:

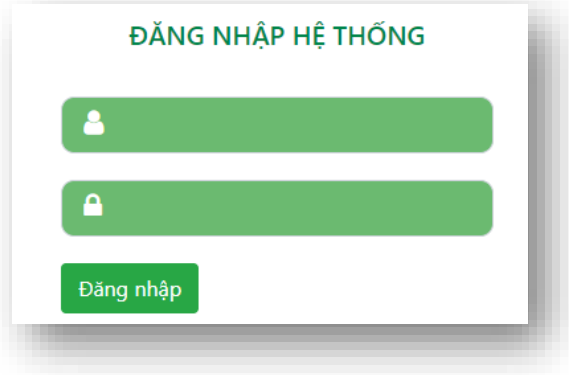

Sau khi đăng nhập thành công màn hình góc phải sẽ xuất hiện biểu tượng đăng xuất tương tự như sau: C

# <span id="page-2-2"></span>**2. Đăng nhập từ hệ thống IDOC**

Tại danh sách menu chính của hệ thống IDOC, bấm nút chọn menu **QUẢN LÝ CÁN BỘ** (như trong hình). Khi đó người sử dụng sẽ được chuyển tới giao diện của phần mềm.

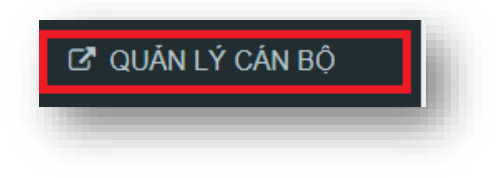

# <span id="page-2-3"></span>**3. Thay đổi thông tin tài khoản**

Vì tài khoản đã được liên kết với hệ thống tài khoản của IDOC nên toàn bộ thao tác thay đổi sẽ được thực hiện tại IDOC.

# <span id="page-2-4"></span>**4. Đăng xuất khỏi hệ thống**

Tương tự đăng nhập, khi cần đăng xuất thì bấm chuột vào biểu tượng **b** bên góc phải màn hình giao diện.

Hệ thống sẽ tự động thực hiện các thao tác đăng xuất tài khoản ra khỏi hệ thống. Khi cần thực hiện các chức năng thì cần đăng nhập lại theo bước ở trên.

# <span id="page-3-0"></span>**III. QUẢN LÝ LƯƠNG CÁN BỘ**

## <span id="page-3-1"></span>**1. Quản lý lương - biên chế - phụ cấp chức vụ của cán bộ**

Cho phép tài khoản có thể quản lý theo dõi và cập nhật các thông tin về lương, biên chế, phụ cấp của cán bộ

## <span id="page-3-2"></span>*1.1. Danh sách tiết lương – biên chế - phụ cấp của cán bộ*

Để thực hiện chức năng này ta chọn menu **Quản lý lương** ➔ **Tra cứu thông tin**, màn hình giao diện tương tụ như sau xuất hiện:

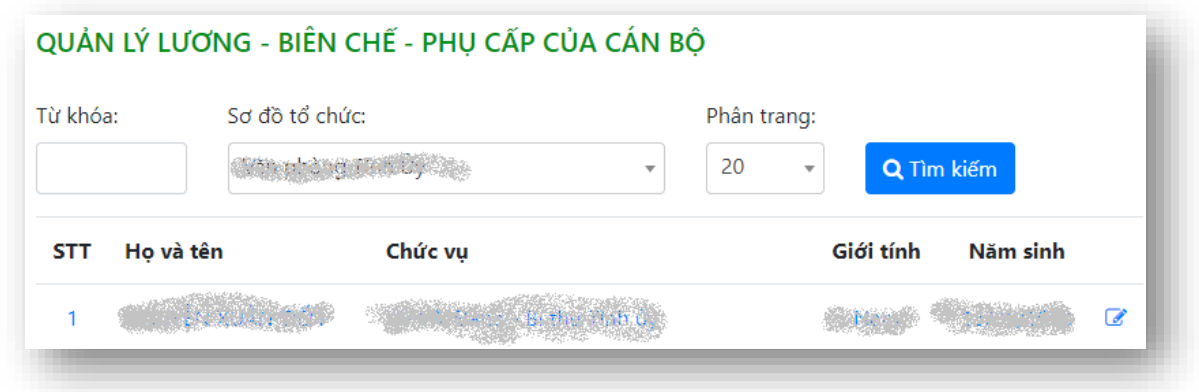

- **Từ khóa**: Nhập vào từ khóa cần tìm kếm.
- **Sơ đồ tổ chức**: Chọn phòng ban trong đơn vị cần tìm kiếm.
- Sau khi chọn xong thì bấm nút **Tìm kiếm** để tìm thông tin cán bộ

*Sau khi danh sách kết quả tìm kiếm xuất hiện, kích chọn vào tên của cán bộ cần cập nhật thông tin, màn hình xuất hiện tương tự như sau:*

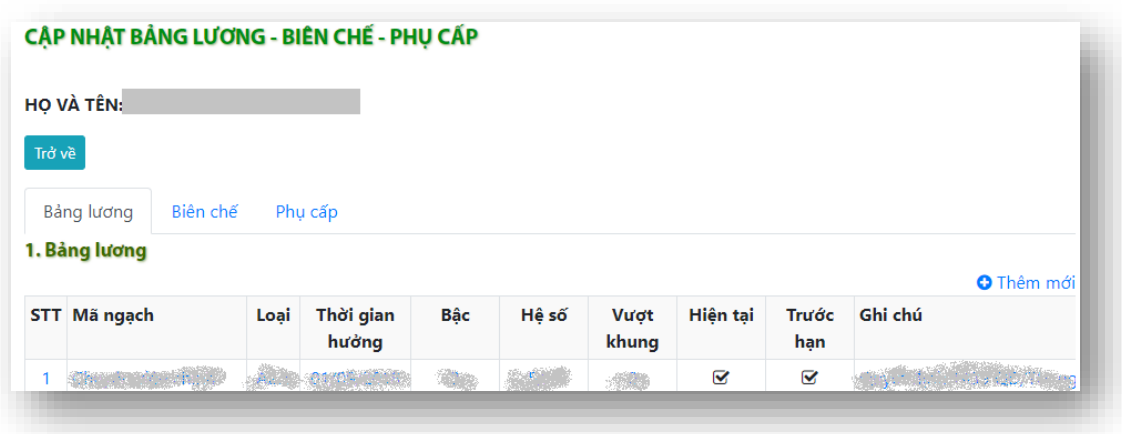

Chúng ta có 3 mục chính bao gồm:

• **Bản lương**: hiển thị danh sách các mức lương đã hưởng của cán bộ, mức lương hiện tại, thời gian hưởng,...

- **Biên chế**: Hiển thị thời gian tuyển dụng, biên chế, hợp đồng của cán bộ
- **Phụ cấp**: Hiển thị danh sách các phụ cấp của cán bộ

#### <span id="page-4-0"></span>*1.2. Cập nhật bảng lương của cán bộ*

Tại mục **Bảng lượng**, để thực hiện thêm mới ta bấm nút **O** Thêm mới, để chỉnh sửa từng dòng trong danh sách ta bấm nút  $\mathcal{F}$ , để xóa một dòng ta bấm nút  $\mathbf{u}$  tại dòng đó.

#### <span id="page-4-1"></span>*a. Thêm mới*

Tại mục **Bảng lượng**, để thực hiện thêm mới dòng ta bấm nút **O** Thêm mới màn hình giao diện tương tự như sau xuất hiện:

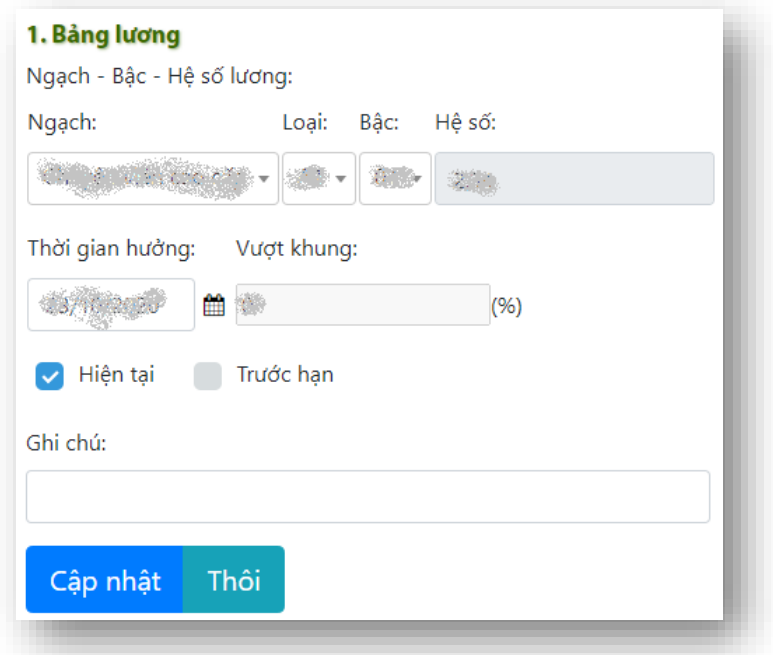

Nhập các thông tin tương ứng bao gồm: **Ngạch**, **Loại**, **Bậc** lương, khi đó hệ số sẽ tự động được điền theo loại và bậc đã quy định.

Ngoài ra với trường hợp cán bộ đã đạt bậc cao nhất của ngạch này rồi thì sẽ hiển thị ô nhập liệu **Vượt khung**.

Nhập thời gian bắt đầu hưởng lương theo bậc này của cán bộ tại ô **Thời gian hưởng**

Tại ô **Hiện tại**, nếu check chọn thì xác định đây là bậc lương hiện tại cán bộ đang hưởng (tính từ thời gian bắt đầu hưởng ở trên)

Tại ô **Trước hạn**, nếu cán bộ được xét nâng lương trước hạn thì check vào ô này

Tại ô **Ghi chú** ta nhập số quyết định tăng lương hoặc các thông tin khác có liên quan đến việc tăng lương của cán bộ

Sau khi nhập xong ta kiểm tra lại các thông tin và bấm nút **Cập nhật** để hoàn thành thao tác.

<span id="page-5-0"></span>*b. Chỉnh sửa lương cán bộ*

Tại mục Bảng lương, để chỉnh sửa từng dòng trong danh sách ta bấm nút <sup>s</sup>, giao diện tương tự như sau xuất hiện:

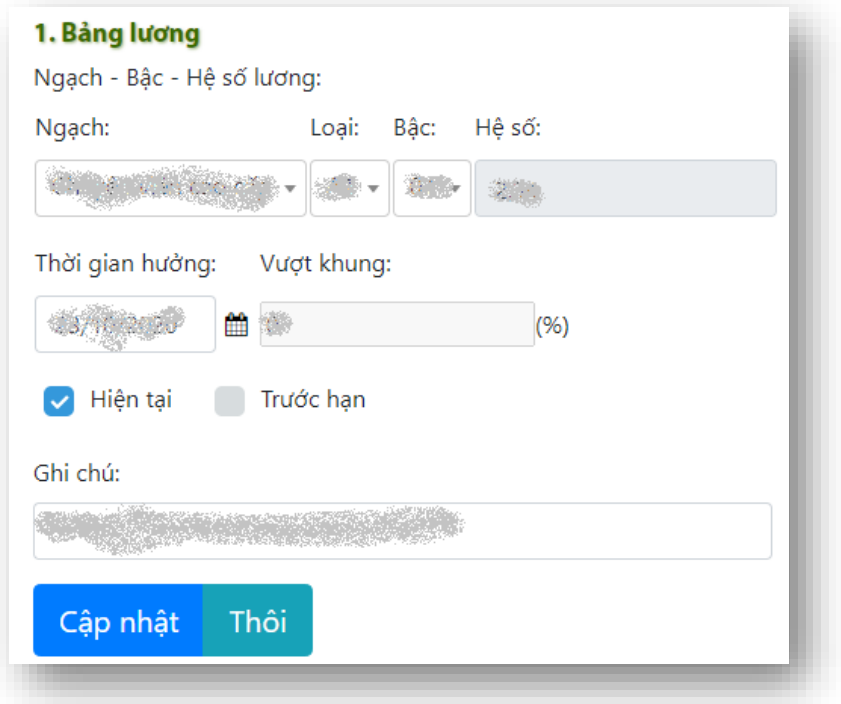

Chỉnh sửa các thông phù hợp và bấm nút **Cập nhật** để hoàn thành thao tác (các ô tương tự như mục a).

#### <span id="page-5-1"></span>*c. Xóa trong danh sách bảng lương*

Tại mục Bảng lương, để xóa dòng trong danh sách ta bấm nút n, khi đó màn hình xác nhận xóa xuất hiện, ta bấm nút **Đồng ý xóa** để hoàn thành thao tác.

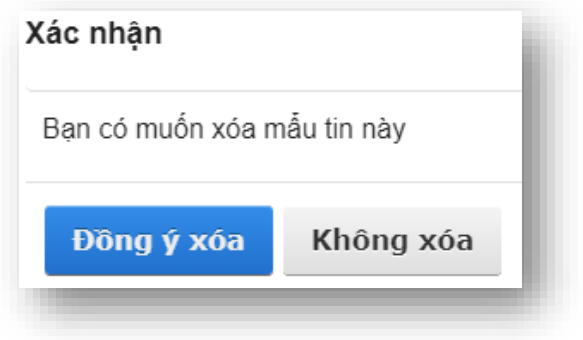

#### <span id="page-6-0"></span>*1.2. Cập nhật thời gian biên chế - hợp đồng của cán bộ*

Tại mục **Biên chế**, ta nhập các thông tin về ngày tuyển dụng, ngày hợp đồng hoặc ngày vào biên chế của cán bộ. Trường hợp chưa xác định thì để trống. Giao diện nhập liệu tương tự như sau:

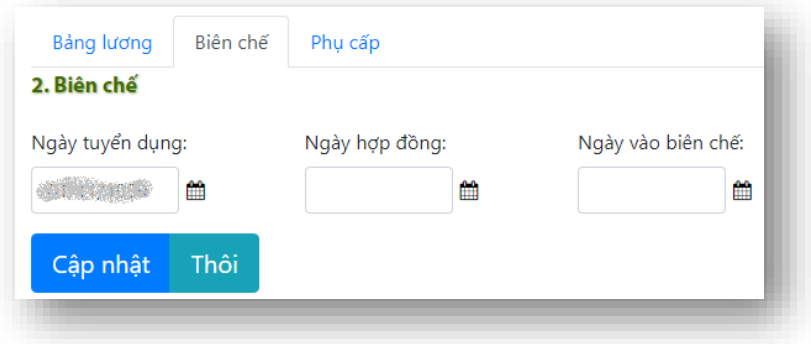

# <span id="page-6-1"></span>*1.3. Cập nhật phụ cấp của cán bộ*

Tại mục **Phụ cấp**, giao diện nhập liệu tương tự như sau:

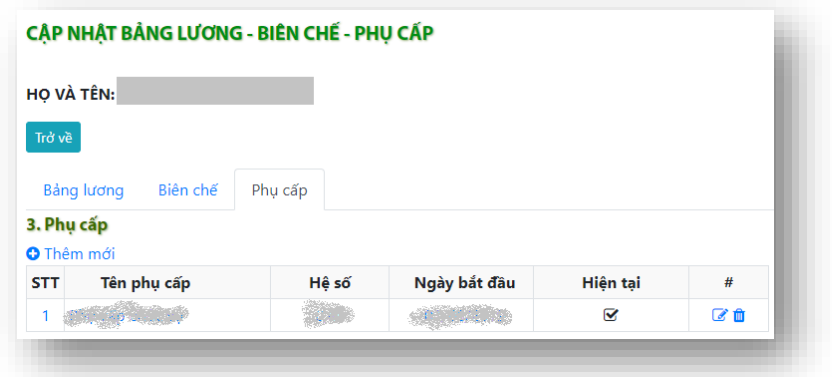

#### <span id="page-6-2"></span>*a. Thêm mới*

Tại mục **Phụ cấp**, để thực hiện thêm mới dòng ta bấm nút <sup>O</sup> Thêm mới màn hình giao diện tương tự như sau xuất hiện:

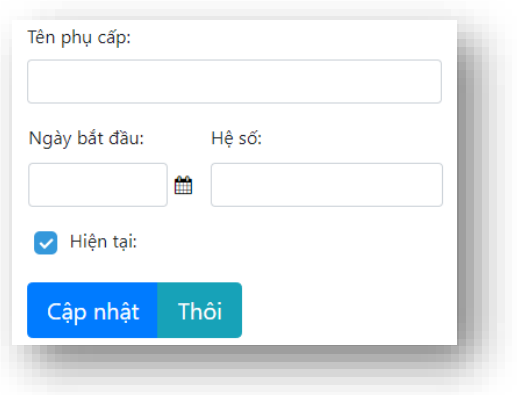

Nhập **Tên phụ cấp**, **Ngày bắt đầu** được hưởng và **Hệ số** của phụ cấp. Đối với trường hợp đang hưởng thì check chọn vào ô **Hiện tại**

Sau khi nhập thông tin xong ta bấm nút **Cập nhật** để hoàn thành thao tác

#### <span id="page-7-0"></span>*b. Sửa phụ cấp*

Tại mục **Phụ cấp**, để chỉnh sửa từng dòng trong danh sách ta bấm nút sing diện tương tự như sau xuất hiện:

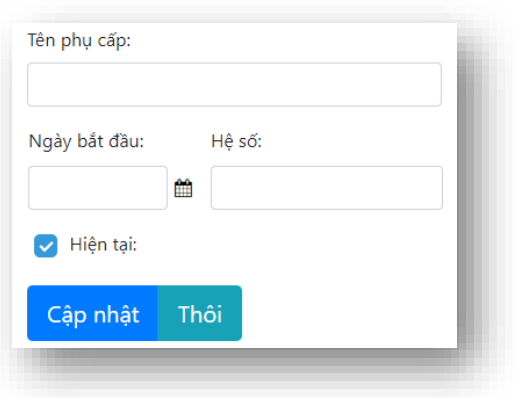

Chỉnh sửa các thông phù hợp và bấm nút **Cập nhật** để hoàn thành thao tác (các ô tương tự như mục a)

#### <span id="page-7-1"></span>*c. Xóa phụ cấp*

Tại mục **Phụ cấp**, để xóa dòng trong danh sách ta bấm nút **n**, khi đó màn hình xác nhân xóa xuất hiện, ta bấm nút **Đồng ý xóa** để hoàn thành thao tác.

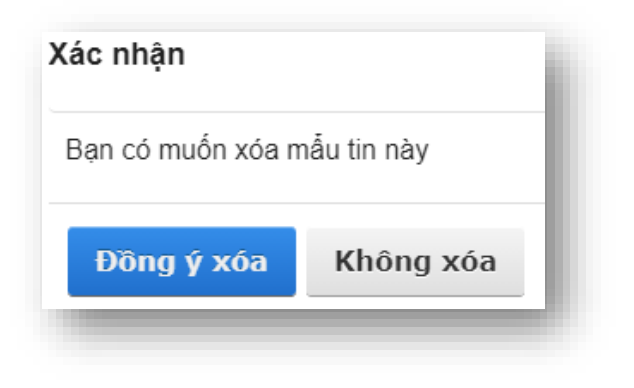

#### <span id="page-8-0"></span>**2. Dự báo – Tổng hợp lương của cán bộ trong đơn vị**

## <span id="page-8-1"></span>*2.1. Tổng hợp danh sách cán bộ chuẩn bị nâng lương*

Để mở chức năng này ta bấm chọn menu **Quản lý lương** ➔ **Dự báo - tổng hợp** ➔ **Tổng hợp danh sách cán bộ chuẩn bị nâng lương**, màn hình giao diện tương tự như sau xuất hiện:

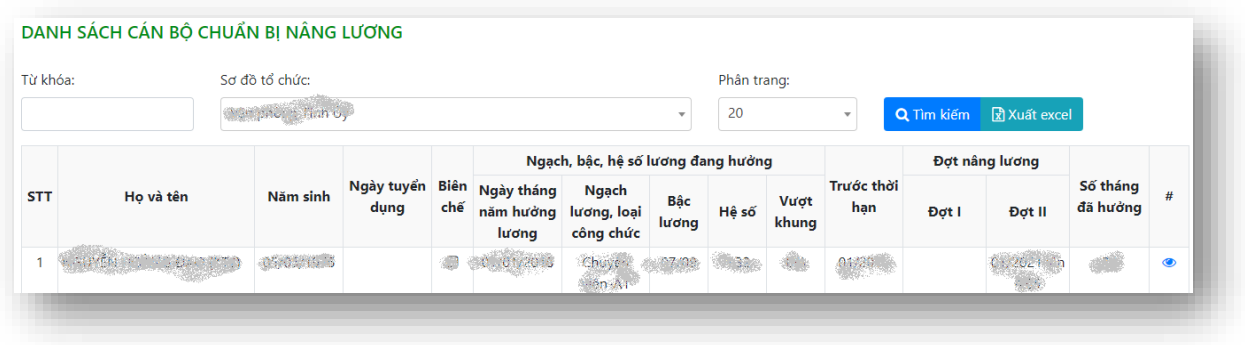

## <span id="page-8-2"></span>*a. Theo dõi diễn tiến lương của cán bộ*

Để theo dõi diễn tiến lương của cán bộ ta bấm nút  $\bullet$ , màn hình giao diện tương tự như sau xuất hiện:

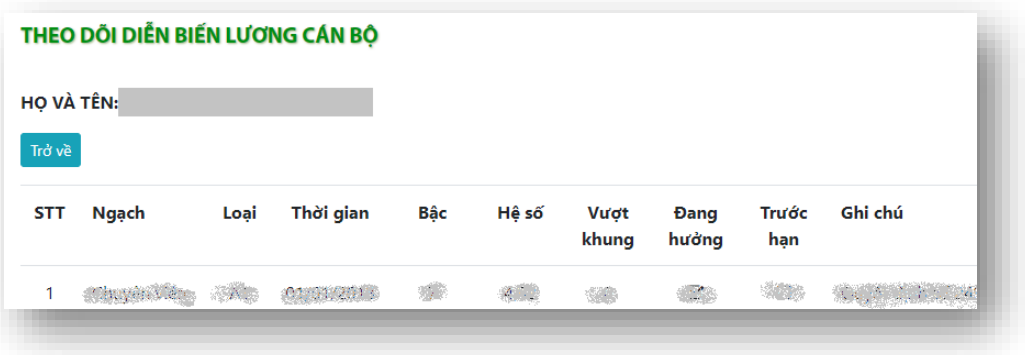

## <span id="page-8-3"></span>*b. Xuất danh sách ra excel*

Có thể xuất danh sách thống kê ra file excel để sao lưu và chỉnh sửa sau này bằng cách bấm nút x Xuất excel

#### <span id="page-8-4"></span>*2.2. Bảng theo dõi lương cán bộ*

Để mở chức năng này ta bấm chọn menu **Quản lý lương** ➔ **Dự báo - tổng hợp** ➔ **Bảng theo dõi lương cán bộ**, màn hình giao diện tương tự như sau xuất hiện:

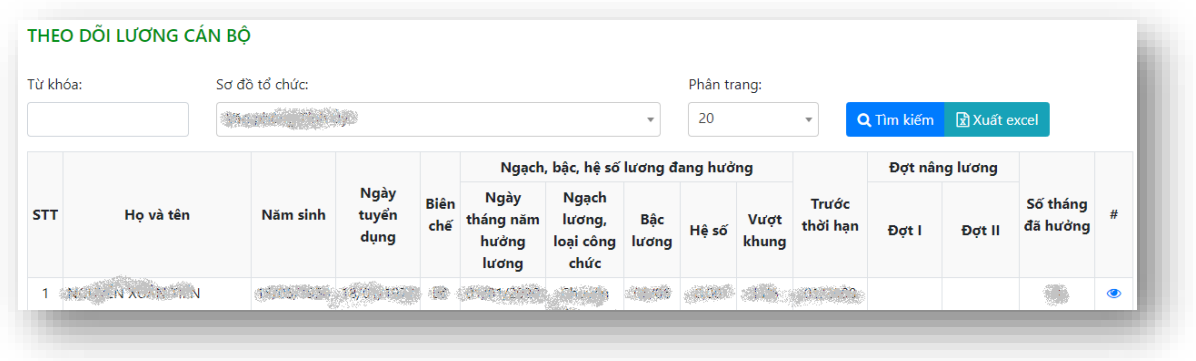

<span id="page-9-0"></span>*a. Theo dõi diễn tiến lương của cán bộ*

Để theo dõi diễn tiến lương của cán bộ ta bấm nút , màn hình giao diện tương tự như sau xuất hiện (tương tự như mục 2.1):

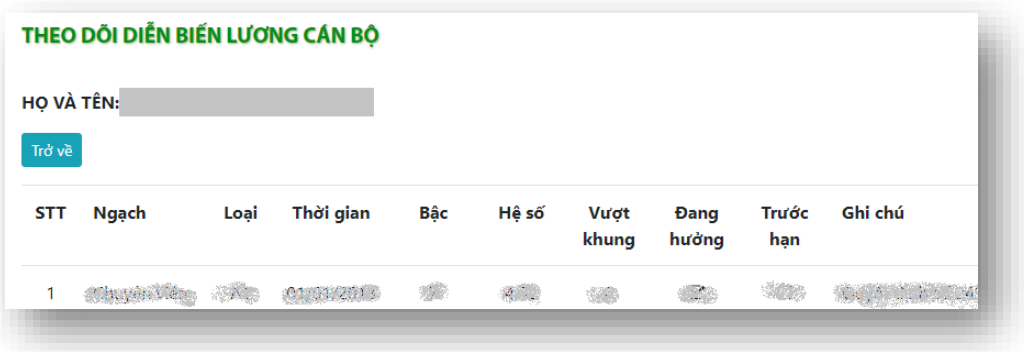

## <span id="page-9-1"></span>*b. Xuất danh sách ra excel*

Có thể xuất danh sách thống kê ra file excel để sao lưu và chỉnh sửa sau này bằng cách bấm nút x Xuất excel

#### <span id="page-9-2"></span>*2.3. Tra cứu lương theo năm*

Để mở chức năng này ta bấm chọn menu **Quản lý lương** ➔ **Dự báo - tổng hợp** ➔ **Tra cứu lương**, màn hình giao diện tương tự như sau xuất hiện:

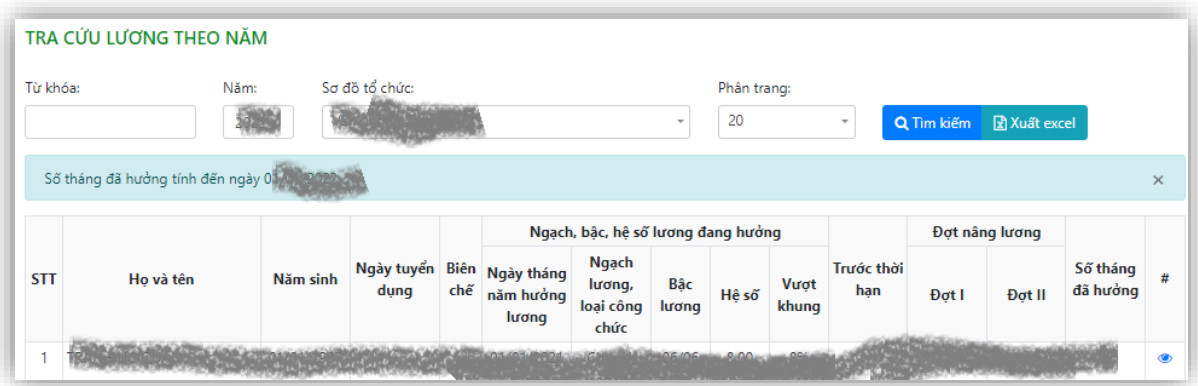

- **Từ khóa**: Nhập từ khóa tìm kiếm để tra cứu lương của cán bộ
- **Năm**: Nhập năm cần tra cứu, thời điểm tra cứu sẽ tính từ trước ngày 1/1 của năm tra cứu

#### <span id="page-10-0"></span>*a. Theo dõi diễn tiến lương của cán bộ*

Để theo dõi diễn tiến lương của cán bộ ta bấm nút , màn hình giao diện tương tự như sau xuất hiện (tương tự như mục 2.1):

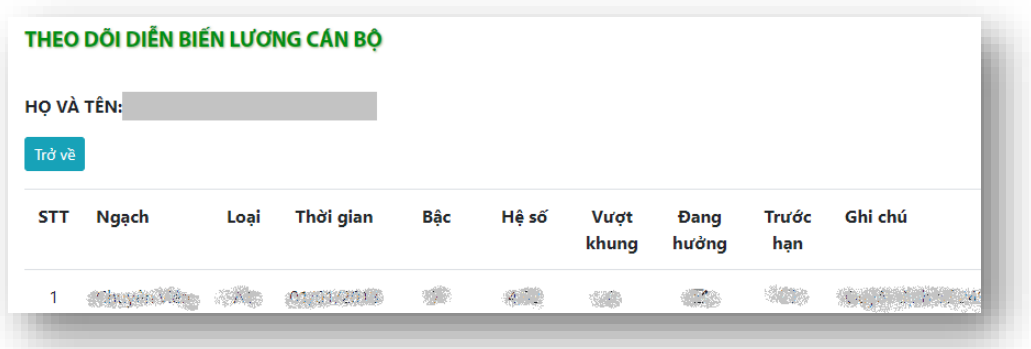

# <span id="page-10-1"></span>*b. Xuất danh sách ra excel*

Có thể xuất danh sách thống kê ra file excel để sao lưu và chỉnh sửa sau này bằng cách bấm nút x Xuất excel